#### Користувач

# Інструкція з використання Порталу управління знаннями (далі – Портал)

Користувач – будь-яка особа, яка використовує інформацію, розміщену на Порталі.

Зареєстрований користувач – державний службовець, голова місцевої державної адміністрації, його перший заступник, заступник, посадова особа місцевого самоврядування, який (яка) зареєстрований (зареєстрована) на Порталі та використовує його для доступу до інформації про освітні послуги у сфері професійного навчання та суб'єктів надання таких послуг для формування запитів на отримання відповідних освітніх послуг.

### 1. СТВОРЕННЯ ОСОБИСТОГО ОБЛІКОВОГО ЗАПИСУ КОРИСТУВАЧА

### Для реєстрації користувача на Порталі:

 $\triangleright$  натисніть кнопку «Приєднатися» (11) або «Зареєструватися» (12), що розташована на головній сторінці Порталу у верхній правій частині екрану;

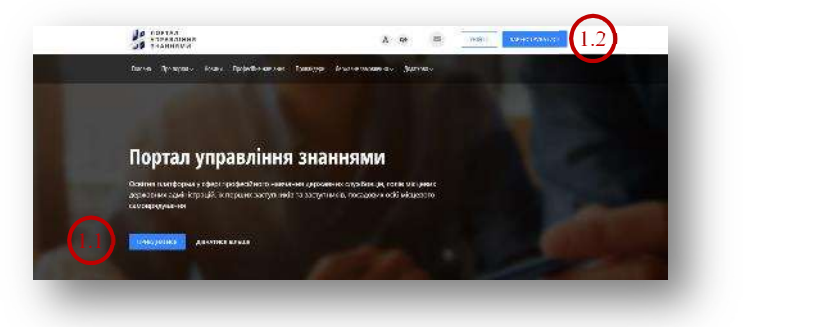

у вікні «Реєстрація», що відкриється, заповніть поля:

прізвище, ім'я;

e-mail (на який надійде повідомлення про схвалення або відхилення облікового запису);

пароль (повинен містити не менше шести символів, одним з яких повинна бути літера нижнього регістру);

 $\triangleright$  надайте згоду на обробку персональних даних  $(1.3)$ ;

 $\triangleright$  після заповнення всіх полів натисніть кнопку «Зареєструватися»  $(14)$ . У разі правильного заповнення форми реєстрації система сповістить Вас про успішну реєстрацію (15) та запропонує обрати роль для подальшого використання Порталу;

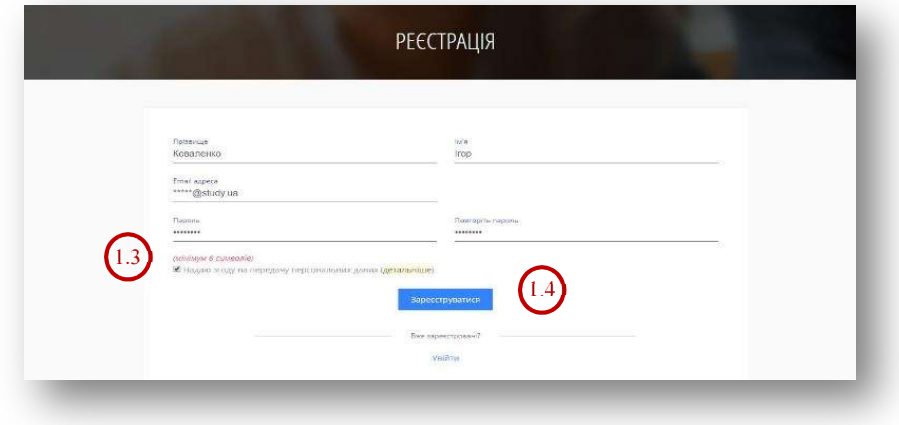

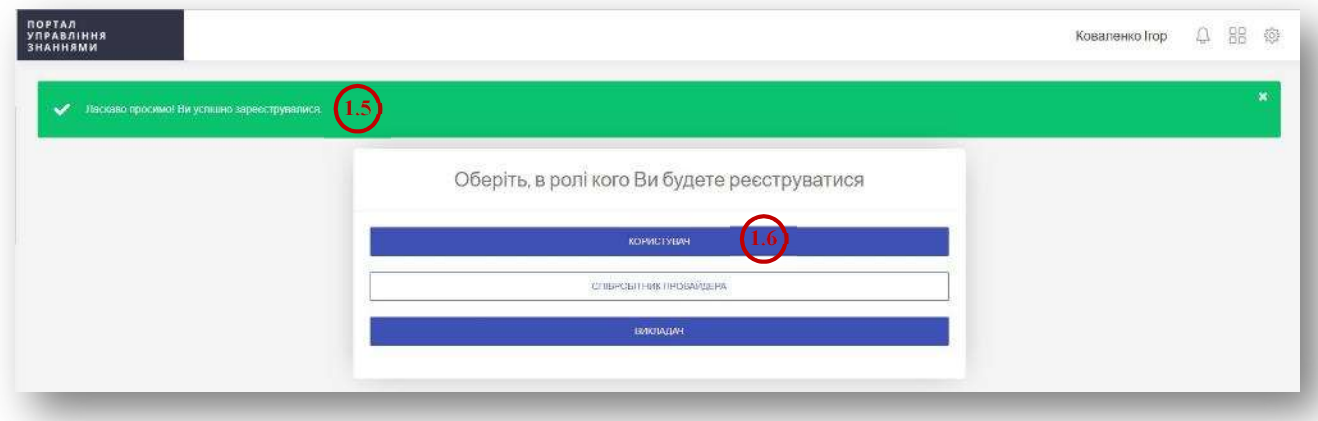

 $\triangleright$  оберіть роль «Користувач»  $(1.6)$ ;

 заповніть і збережіть у вікні, що відкриється, додаткові персональні дані: по батькові; телефон; серію та номер паспорту; реєстраційний номер облікової картки платника податків, державний орган в якому Ви працюєте; посада; категорія посади.

Після збереження даних на вказаний Вами e-mail надійде повідомлення (лист) про схвалення облікового запису або його відхилення у разі некоректного заповнення персональних даних.

# ПРИМІТКА.

Державний орган в полі «Державний орган, в якому Ви працюєте» обирається з випадного списку або шляхом введення найменування державного органу/коду ЄДРПОУ.

# 2. ОСОБИСТИЙ КАБІНЕТ КОРИСТУВАЧА

Особистий кабінет користувача містить наступні розділи: Мій профіль; Моє навчання.

 $\div$  УВАГА! Особистий кабінет користувача стає активним після схвалення Вашого облікового запису адміністратором Порталу.

### 2.1. Мій профіль

Цей розділ призначений для внесення та редагування інформації про персональні дані користувача (відомостей про місце роботи, посаду тощо).

### 2.2. Моє навчання

Цей розділ призначений для формування запитів на навчання, перегляду їх статусів та результатів навчання.

#### 2.2.1. Пошук програми

Для пошуку програми підвищення кваліфікації, освітньо-професійної чи освітньо-наукової програми підготовки за спеціальністю «Публічне управління та адміністрування» галузі знань «Публічне управління та адміністрування» (далі –

програма підготовки) натисніть кнопку «Ще програми» в розділі кабінету «Моє навчання» або безпосередньо перейдіть у розділ «Професійне навчання» на головній сторінці Порталу.

У розділі «Професійне навчання» на головній сторінці Порталу Ви можете переглянути перелік програм підготовки та підвищення кваліфікації, який розміщено на Порталі, або знайти потрібну програму, скориставшись параметрами пошуку:

«Пошук програми за ключовими словами» (пошук програми за словами, що містяться в її назві);

«Вид навчання» (вибір програми із випадних списків);

«Регіон» (пошук програми за регіоном проведення навчання із випадних списків);

«Дата» (пошук програми з урахуванням термінів навчання);

«Напрям» (пошук програми за напрямами професійного навчання).

Для детального ознайомлення зі змістом програми та умовами участі у навчанні натисніть кнопку «Переглянути» (2.1), яка розташована в полі короткого опису відповідної програми.

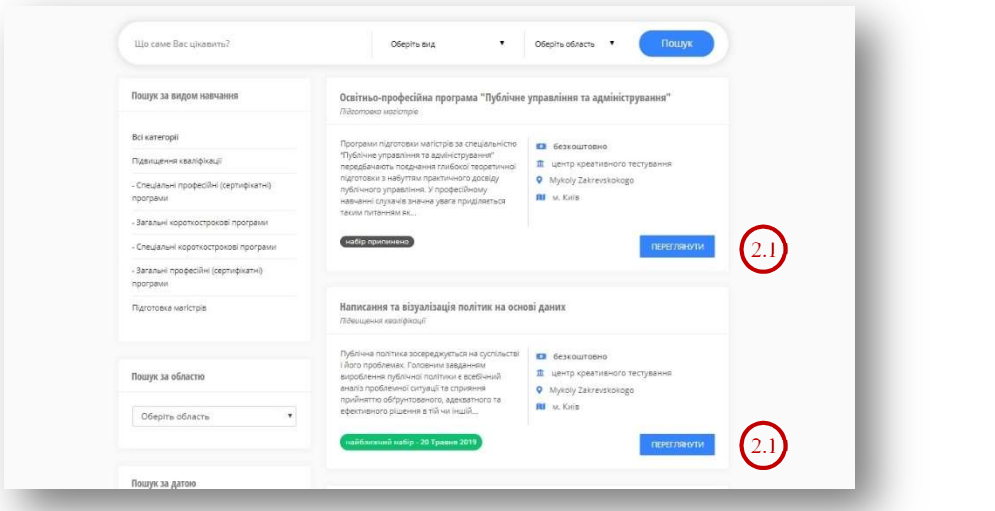

### 2.2.2. Реєстрація на програму

Для створення запиту на участь у навчанні:

 натисніть кнопку «Записатися», після чого відобразиться розклад проведення навчання;

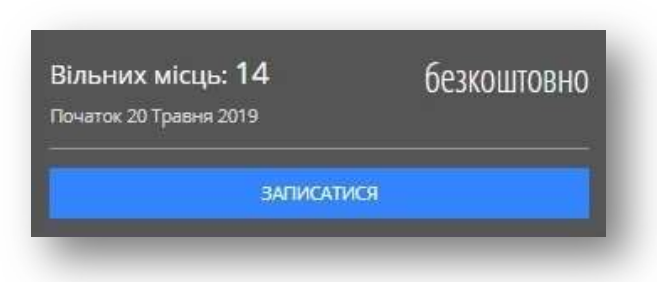

 натисніть кнопку «Переглянути» навпроти потрібної дати проведення навчання. У разі наявності місць у групі на навчання за відповідною програмою за обраною Вами датою, система запропонує форму заяви щодо погодження на участь у відповідному навчанні з використанням персональних даних користувача та загальної інформації про програму.

 натисніть кнопку «Підтвердити» на сторінці відповідної програми після отримання погодження від Вашого безпосереднього керівника на участь у навчанні.

Після оновлення сторінки відобразиться інформаційне повідомлення «Ви вже зареєстровані, чекайте на підтвердження». Це означає, що Ваш запит на участь у навчанні направлено на підтвердження провайдеру.

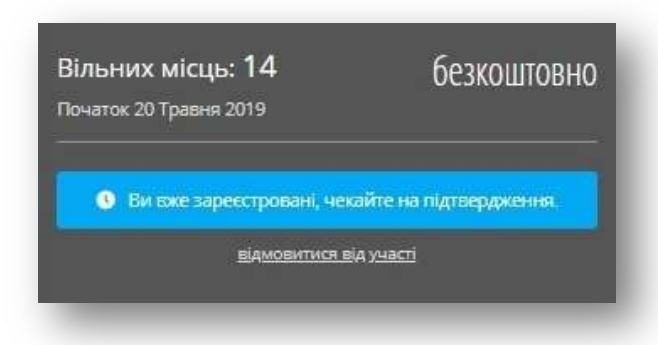

 УВАГА! Провайдер може відхилити запит користувача у зв'язку із невідповідністю вимогам щодо учасників навчання без надання пояснення такого рішення.

У подальшому статус запиту на участь у навчанні можна відстежувати у розділі «Моє навчання» особистого кабінету. Навпроти назви відповідної програми буде відображатися статус «розглядається» або «схвалено».

#### 2.2.3. Перегляд результатів навчання та оцінювання

Після завершення навчання за програмою підвищення кваліфікації у розділі «Моє навчання» особистого кабінету навпроти відповідної програми відображатиметься результат участі у навчанні: «не з'явився», «незадовільно», «завершив», «успішно завершив».

За результатами успішного навчання в розділі «Моє навчання» особистого кабінету навпроти назви програми відображатиметься номер документу про підвищення кваліфікації, натиснувши на який Ви матимете можливість переглянути відомості про завершене навчання у вигляді автоматично згенерованого електронного сертифікату, який відкриється у новому вікні Порталу.

 УВАГА! Автоматично згенерований системою електронний сертифікат вважається офіційним документом про підвищення кваліфікації за наявності цифрового підпису уповноваженої особи закладу освіти.

На наступний день після завершення навчання за програмою підвищення кваліфікації на Вашу електронну пошту надійде повідомлення з пропозицією щодо

оцінювання програми підвищення кваліфікації та залученого до проведення навчання за програмою підвищення кваліфікації викладача (тренера).

Для оцінювання програми підвищення кваліфікації та залученого до проведення за нею навчання викладача (тренера):

 перейдіть до розділу «Моє навчання» особистого кабінету та натисніть кнопку «оцінити»;

 оберіть на сторінці, що відкриється, з випадного списку оцінку програмі підвищення кваліфікації. Для підтвердження оцінки натисніть кнопку «Оцінити» (22);

 оберіть з випадного списку оцінку викладачу (тренеру), який був залучений до проведення навчання. Для підтвердження оцінки натисніть кнопку «Оцінити» (2.3) .

У разі відображення у списку викладача (тренера), який не був залучений до проведення навчання, натисніть кнопку «Не викладав у мене»  $(2.4)$ .

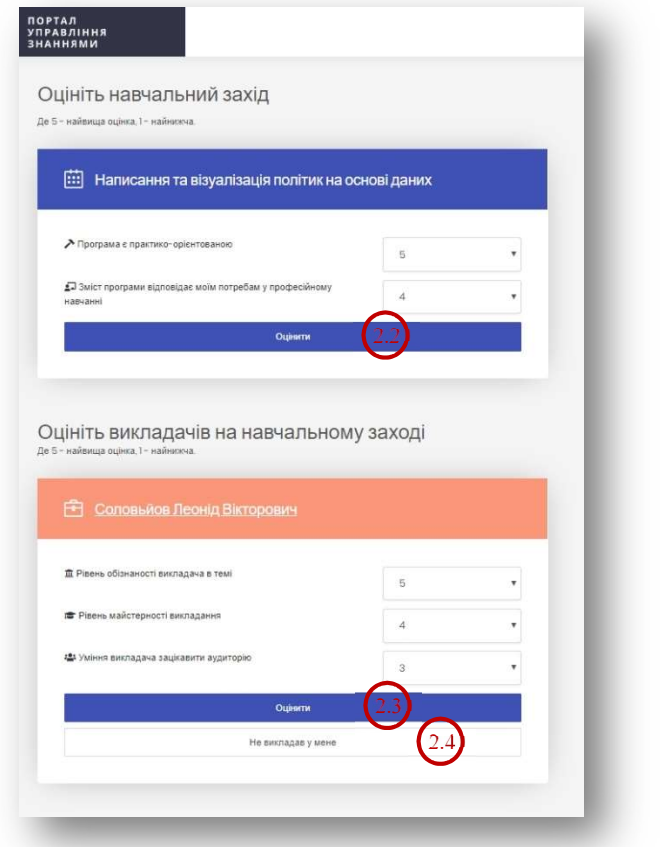